## **Estados de la solicitud.**

A continuación se muestran los pasos por los que tiene la solicitud de una guía desde que se crea por el ganadero hasta que se finaliza:

- 1. Solicitud iniciada por Ganadero Origen y pendiente de pagar la tasa 046. (Tramite nuevo).
- 2. Solicitud pendiente de verificar el pago de la tasa 046. (Tramite nuevo).
- 3. Solicitud creada por el Ganadero de Origen y ya pagada por el ganadero. (Tramite que no cambia).
- 4. El Veterinario de Origen debe Generar y Firmar la Guía. (Tramite que no cambia).
- 5. Ganadero Confirma la salida e imprime la Guía.(Tramite que no cambia).

Los puntos 1 y 2 son los controles añadidos para que el Ganadero realice el pago de la tasa correspondiente.

## **Pago de Tasa (Modelo 046)**

Esta parte de la aplicación sólo es accesible para los ganaderos,no desde la OCA. Cuando el usuario crea una solicitud su estado pasa a estar pendiente del pago de la tasa 046. Este estado sólo se activará cuando la solicitud no se corresponde con una autoguía, cuando se de la circunstancia de una autoguía no se pagará tasas y el estado que aparecerá será el de Creada por el ganadero.

Para proceder al pago de la tasa el ganadero debe ir primero a la página del **Listado de solicitudes**, haciendo clic en el botón **Solicitudes** del menú superior.

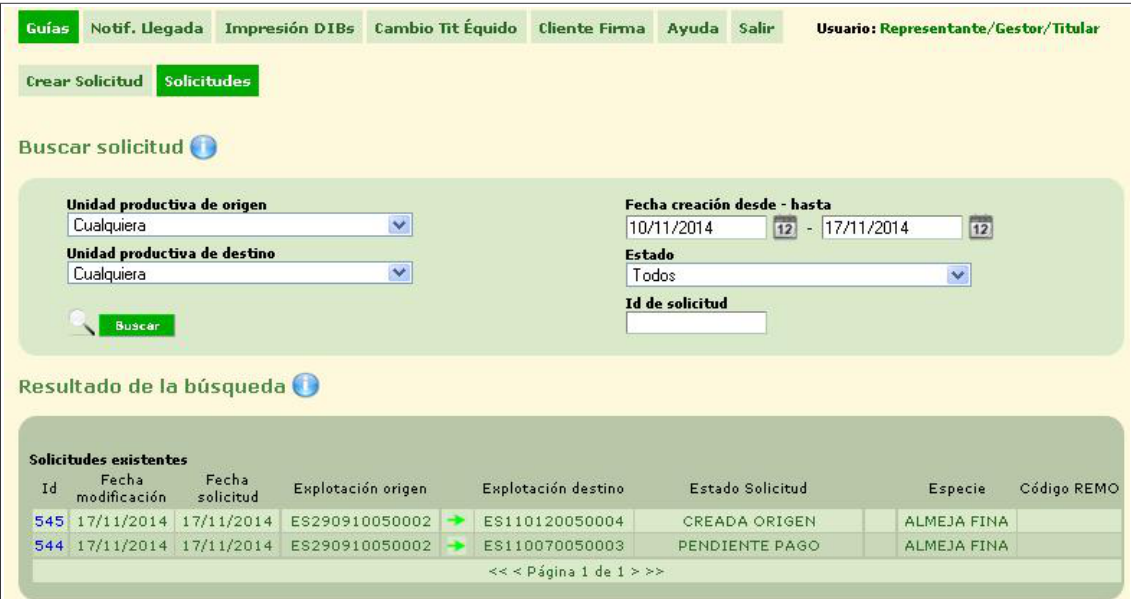

Una vez en **Listado de solicitudes**, el usuario podrá acceder a los detalles de una guía o solicitud con estado PENDIENTE PAGO haciendo clic en el número identificador de la misma, un número situado en la columna izquierda de la tabla que contiene todas las solicitudes. Al hacerlo, al usuario le aparecerá una pantalla como la que se muestra en la siguiente imagen, donde se le indicarán todos los datos relativos a la solicitud o guía que está consultando y el botón **Pagar Tasa**.

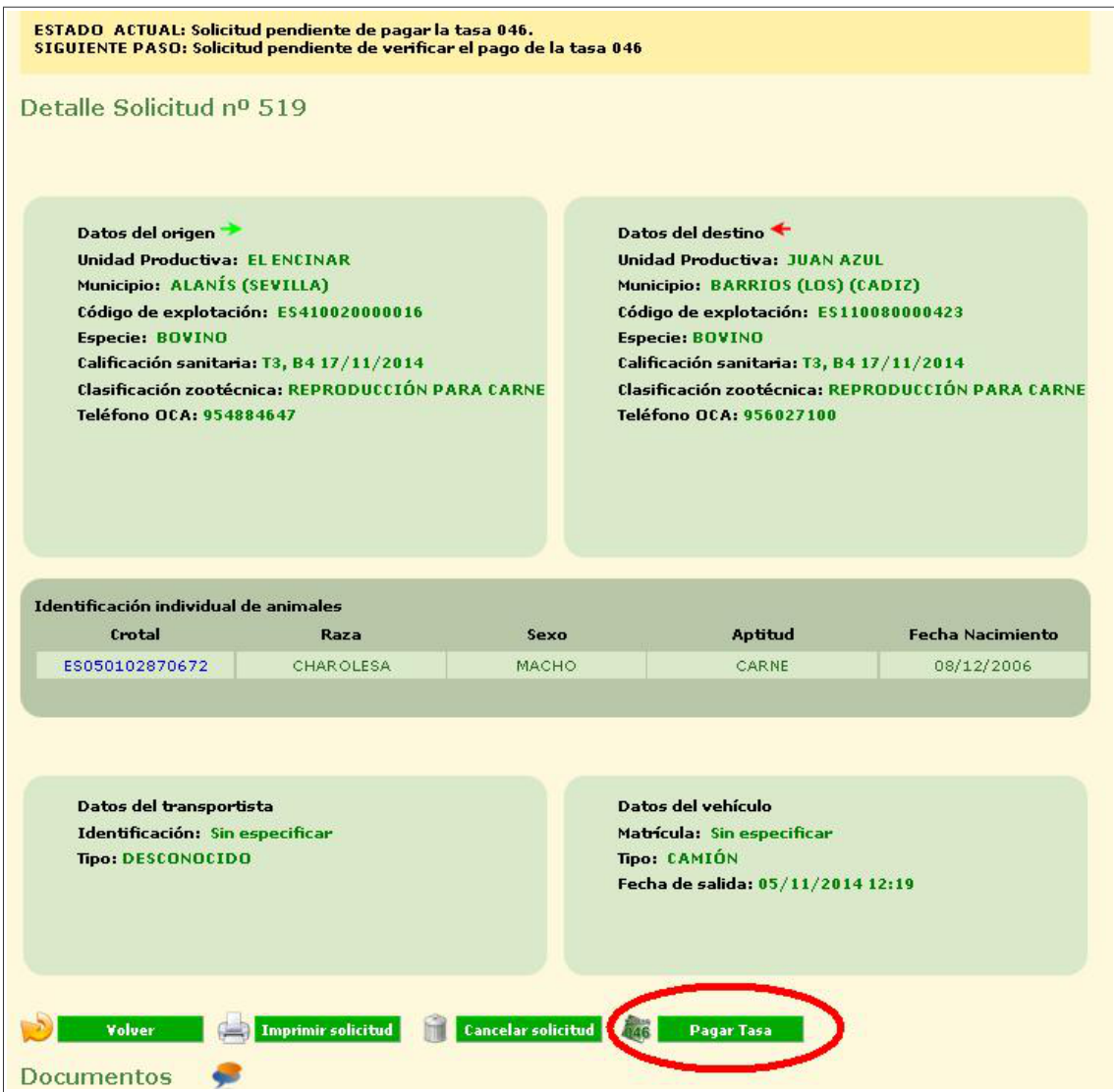

Para realizar la operación hay que pulsar botón **Pagar Tasa** aparecerá el siguiente mensaje de confirmación:

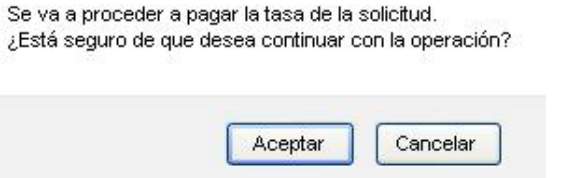

Pulsando el botón Aceptar se abrirá la siguiente pantalla en una nueva pestaña del navegador para rellenar el modelo 046 correspondiente al pago de la tasa:

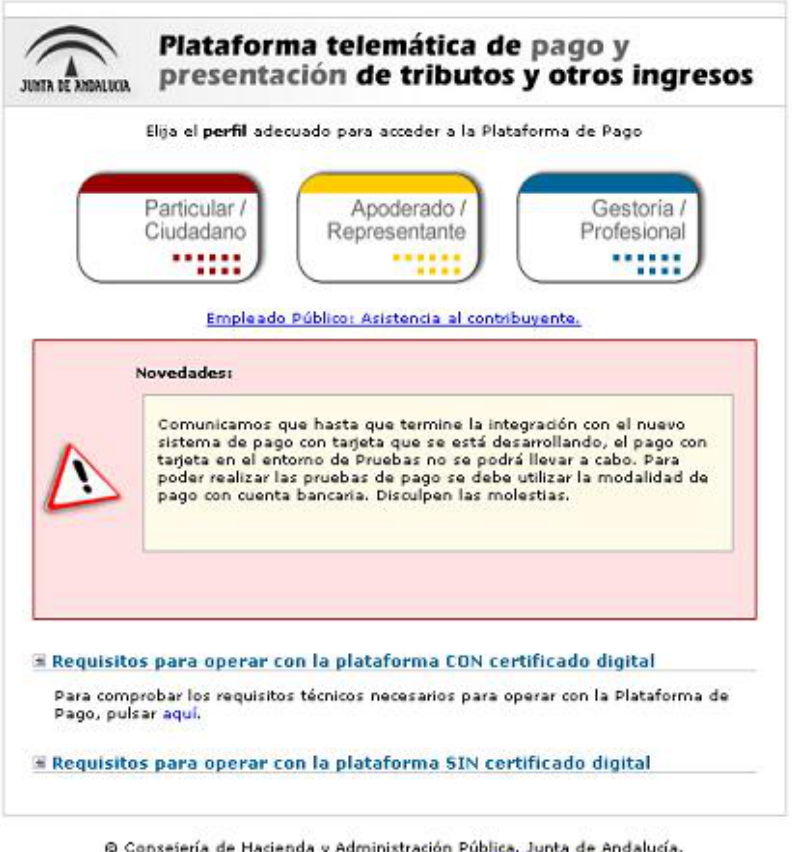

© Consejería de Hacienda y Administración Pública. Junta de Andalucía.<br>Todos los derechos reservados, <u>Aviso de exención</u>

El ganadero podrá acceder, con certificado digital o sin el, a esta pantalla que la Consejería de Economía y Hacienda ha puesto a su disposición para la cumplimentación y grabación automática del modelo 046. El usuario debe seguir los pasos indicados en la misma, estando el importe de la tasa relleno de forma automática .

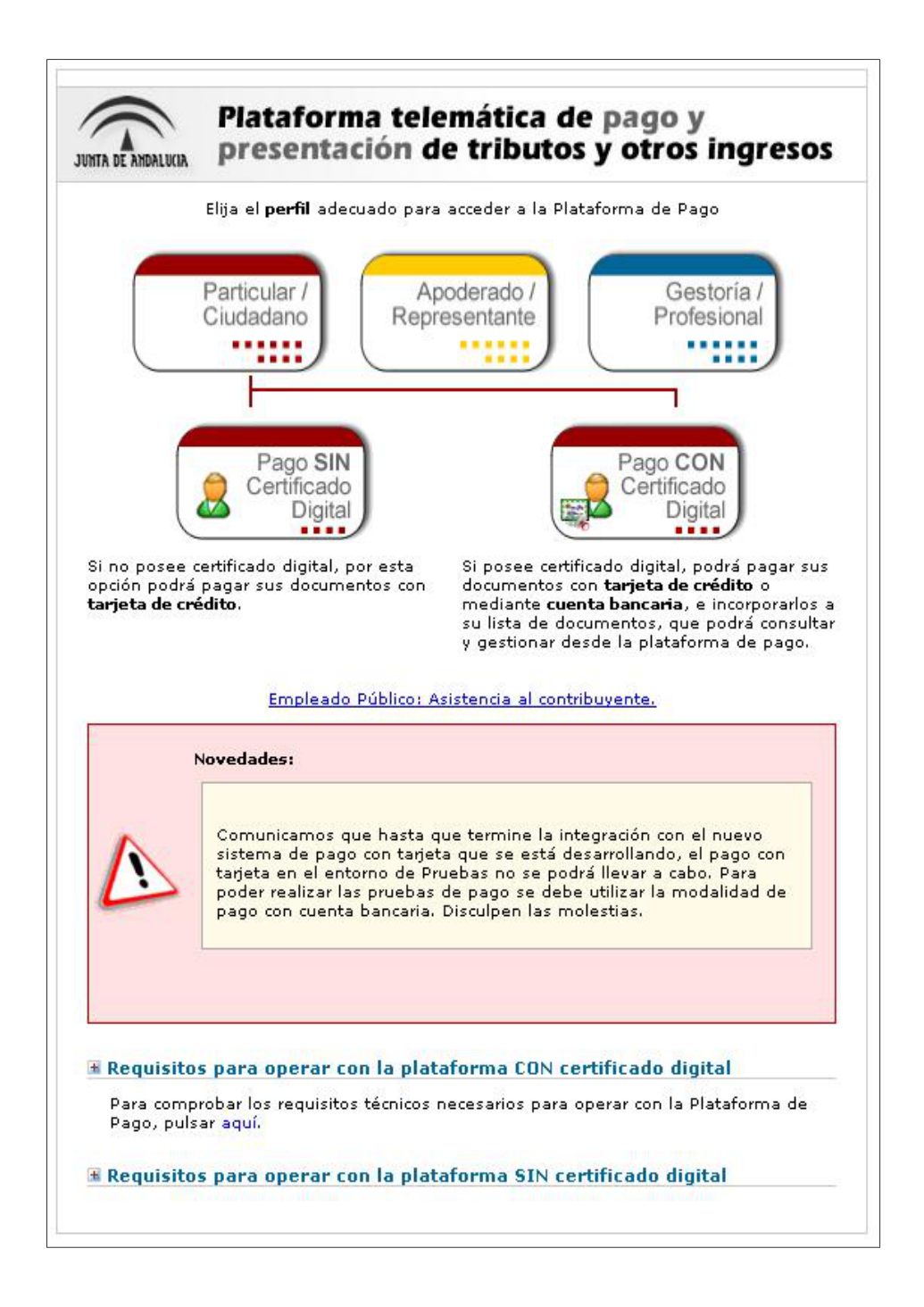

Una vez abierta esta pantalla, la solicitud pasa al estado pendiente de verificar el pago de la tasa 046.

## **Verificar Pago de Tasa (Modelo 046)**

Esta parte de la aplicación sólo es accesible para los ganaderos. Esta operación se utiliza para comprobar si el usuario ha realizado el pago de la tasa 046. En caso afirmativo la solicitud pasará a estado Creada por el Ganadero de Origen. En caso contrario se abrirá nuevamente la pantalla de pago para la cumplimentación del modelo 046.

Para verificar el pago de la tasa, el ganadero debe ir primero a la página del **Listado de solicitudes**, haciendo clic en el botón **Solicitudes** del menú superior.

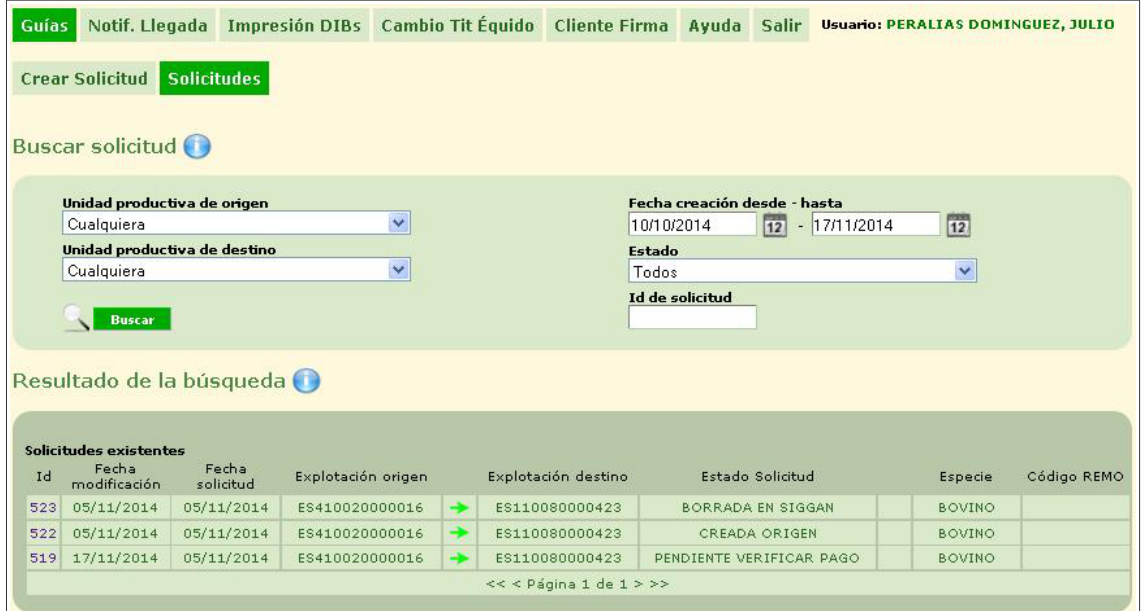

Una vez en **Listado de solicitudes**, el usuario podrá acceder a los detalles de una guía o solicitud con estado PENDIENTE VERIFICAR PAGO haciendo clic en el número identificador de la misma, un número situado en la columna izquierda de la tabla que contiene todas las solicitudes. Al hacerlo, al usuario le aparecerá una pantalla como la que se muestra en la siguiente imagen, donde se le indicarán todos los datos relativos a la solicitud o guía que está consultando y el botón **Verificar pago tasa**.

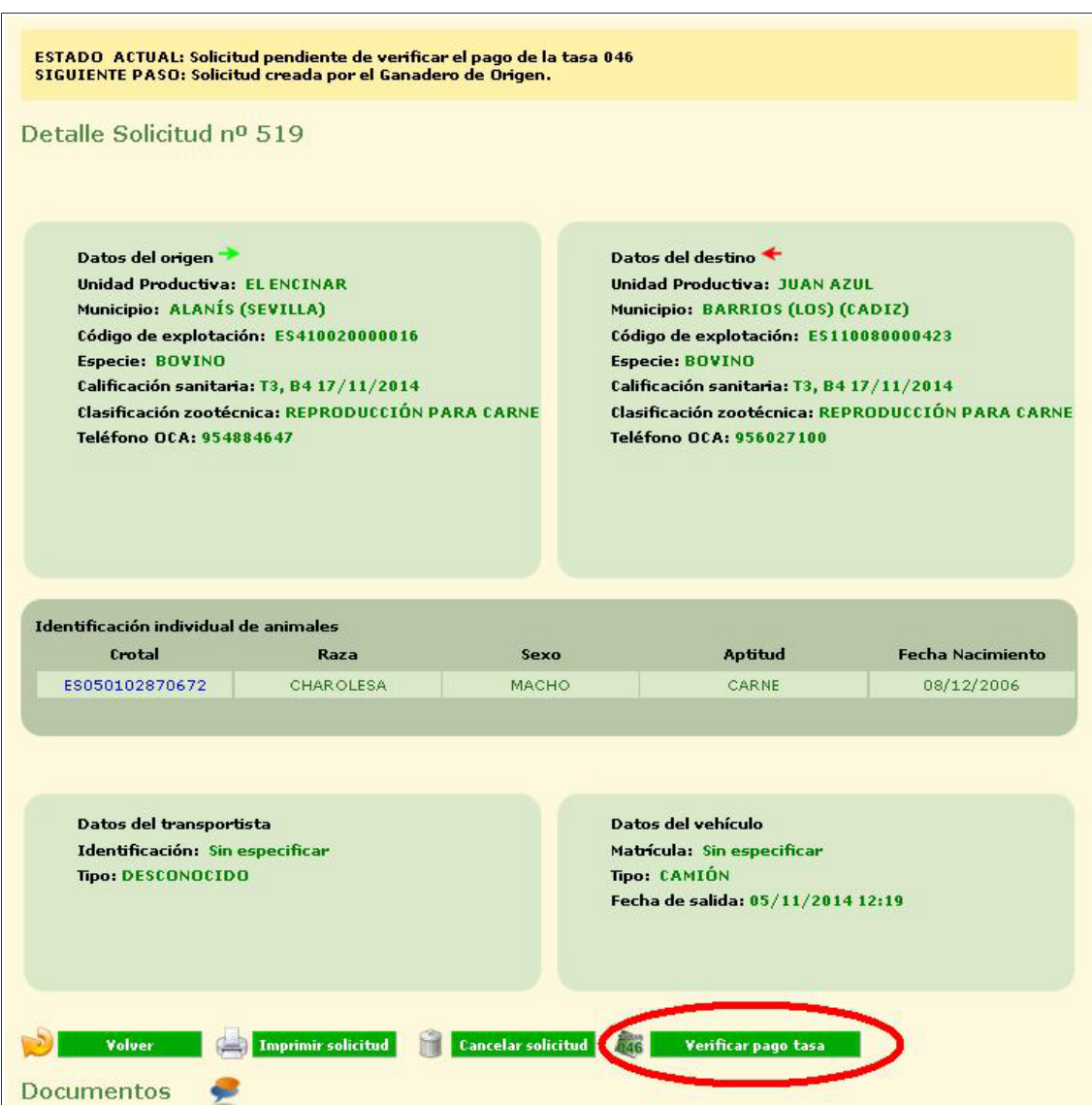

Para realizar la comprobación del pago de la tasa hay que pulsar el botón Verificar pago tasa. Si el pago de la misma no se ha realizado mostrará en pantalla el siguiente aviso y abrirá nuevamente la pantalla de pago de la tasa:

Se ha producido un error:<br>La tasa de la solicitud no ha sido pagada. Se ha producido el siguiente error: SUR-00012: Documento único NO existe

ESTADO ACTUAL : Solicitud pendiente de verificar el pago de la tasa 046<br>SIGUIENTE PASO : Solicitud creada por el Ganadero de Origen.

Si el pago de la tasa ha sido realizado, la solicitud pasa al estado Solicitud creada por el Ganadero de Origen y se sigue con el tramite habitual que se venía haciendo hasta estos momentos.